#### **1. Visit the GESCOM SRTPV portal Home page : - https://gescomsrtpv.in:8443/SRTPV/**

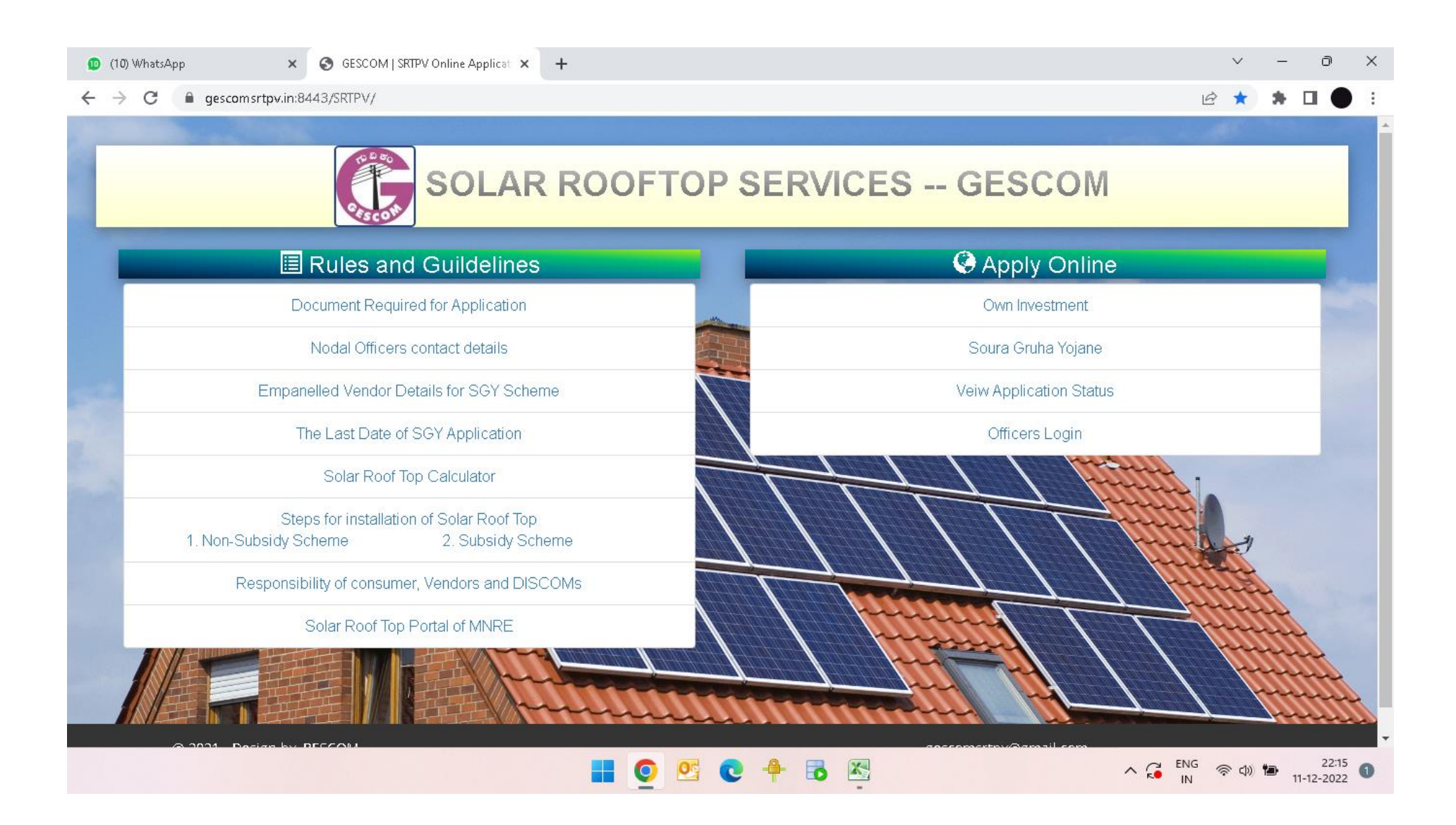

# **2. Click on Soura Gruha Yojane under apply online options to submit the application under Soura Gruha Yojane**

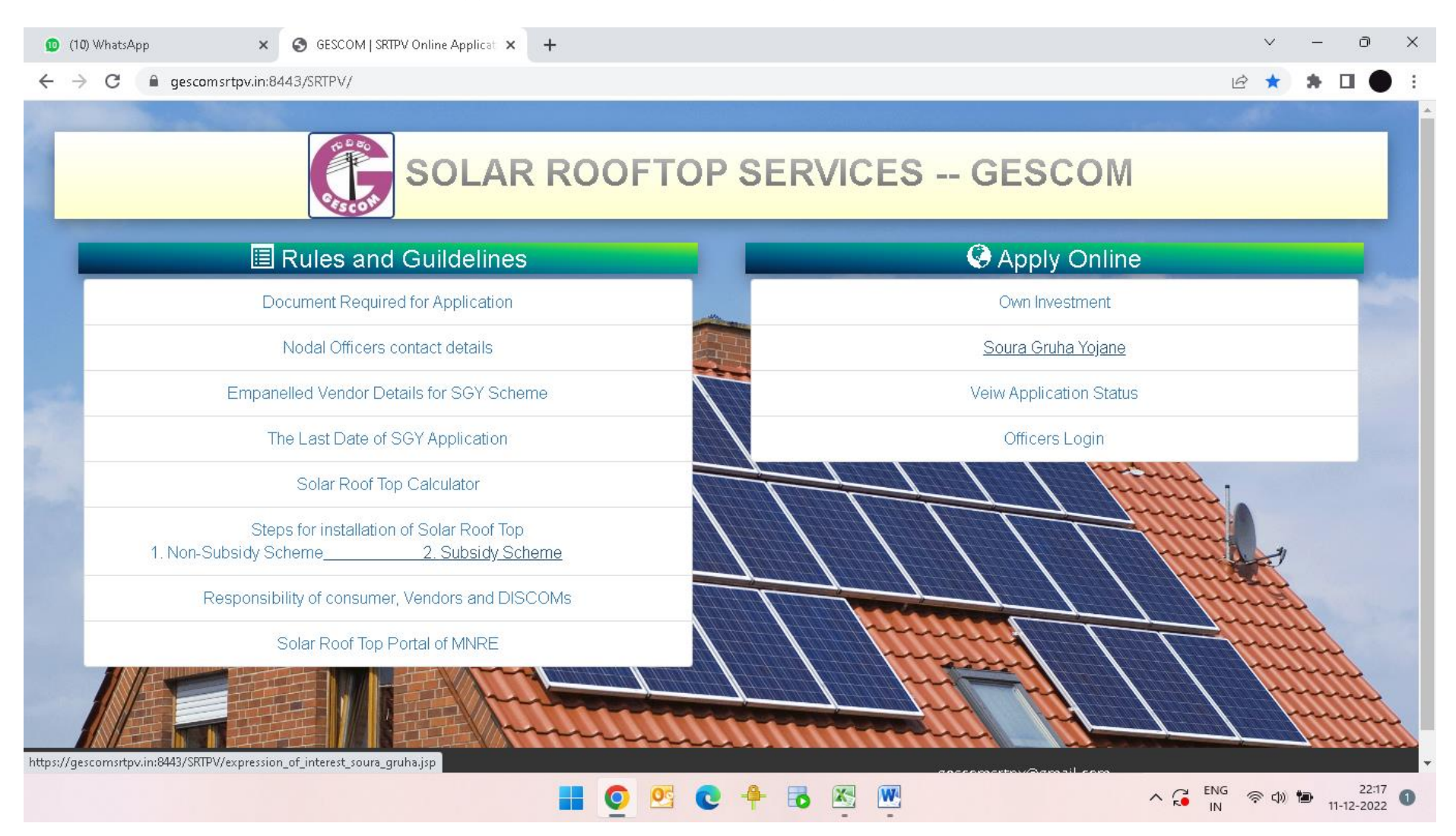

## **3. Read the Soura Gruha Yojane scheme related Terms & Conditions carefully and then click on OK to proceed further**

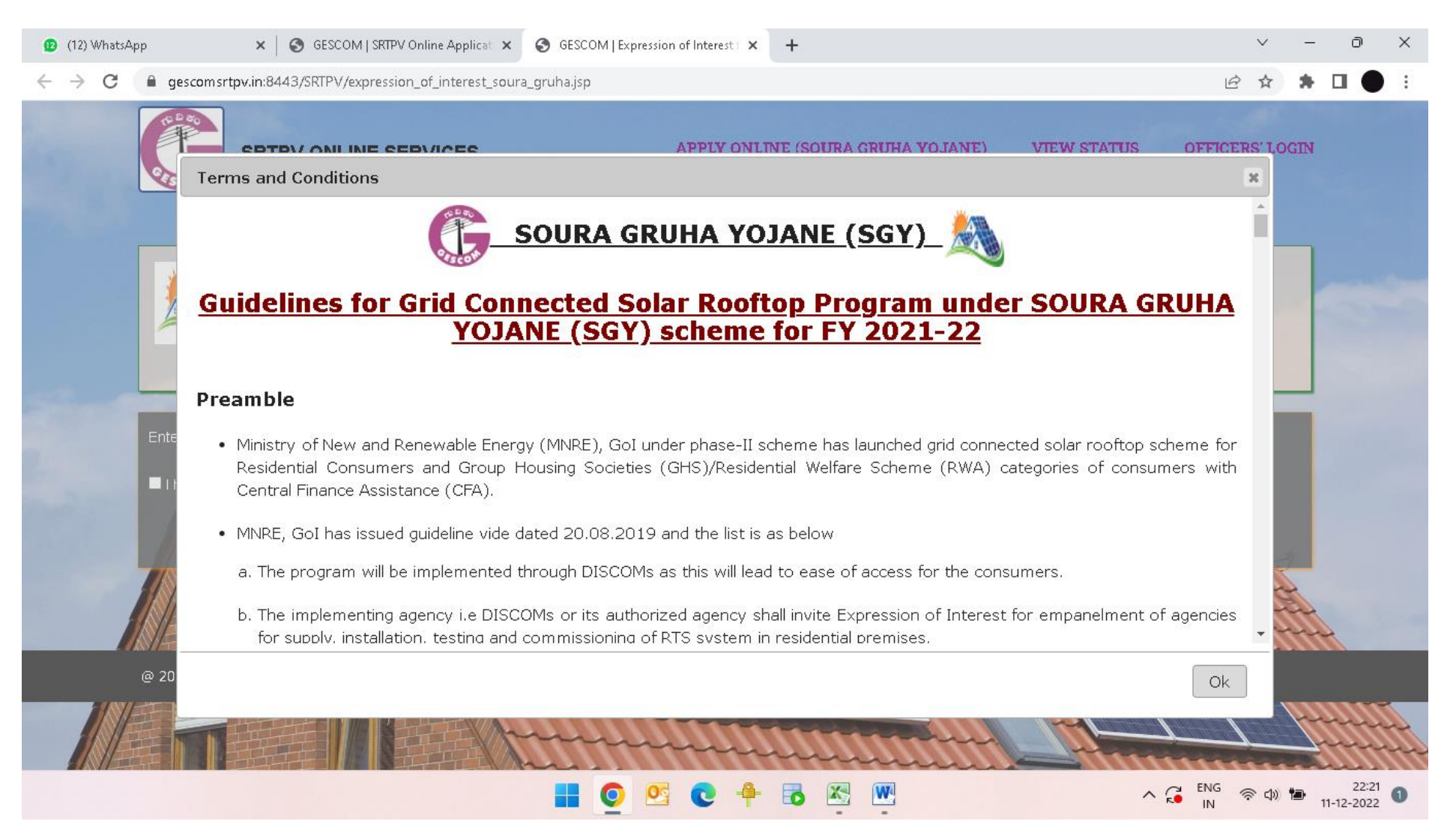

**4. Enter your 10 digit electricity consumer id, accept the terms and conditions and then click on fetch details to fetch your electricity account details**

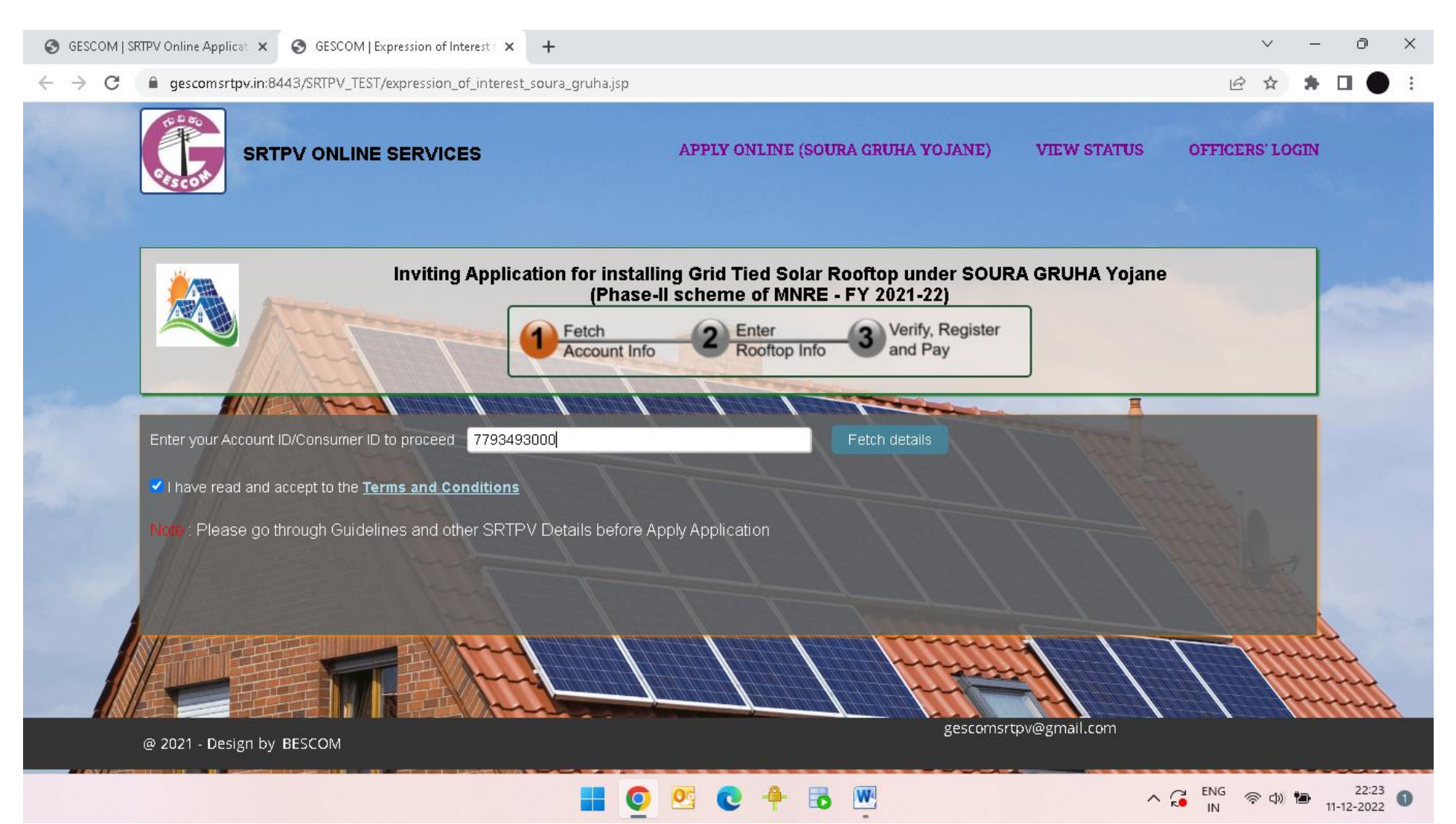

**5. Now the applicant details are fetched from the billing software, the applicant has to enter the Rooftop system details and then have to enter the contact details and verify the OTP**

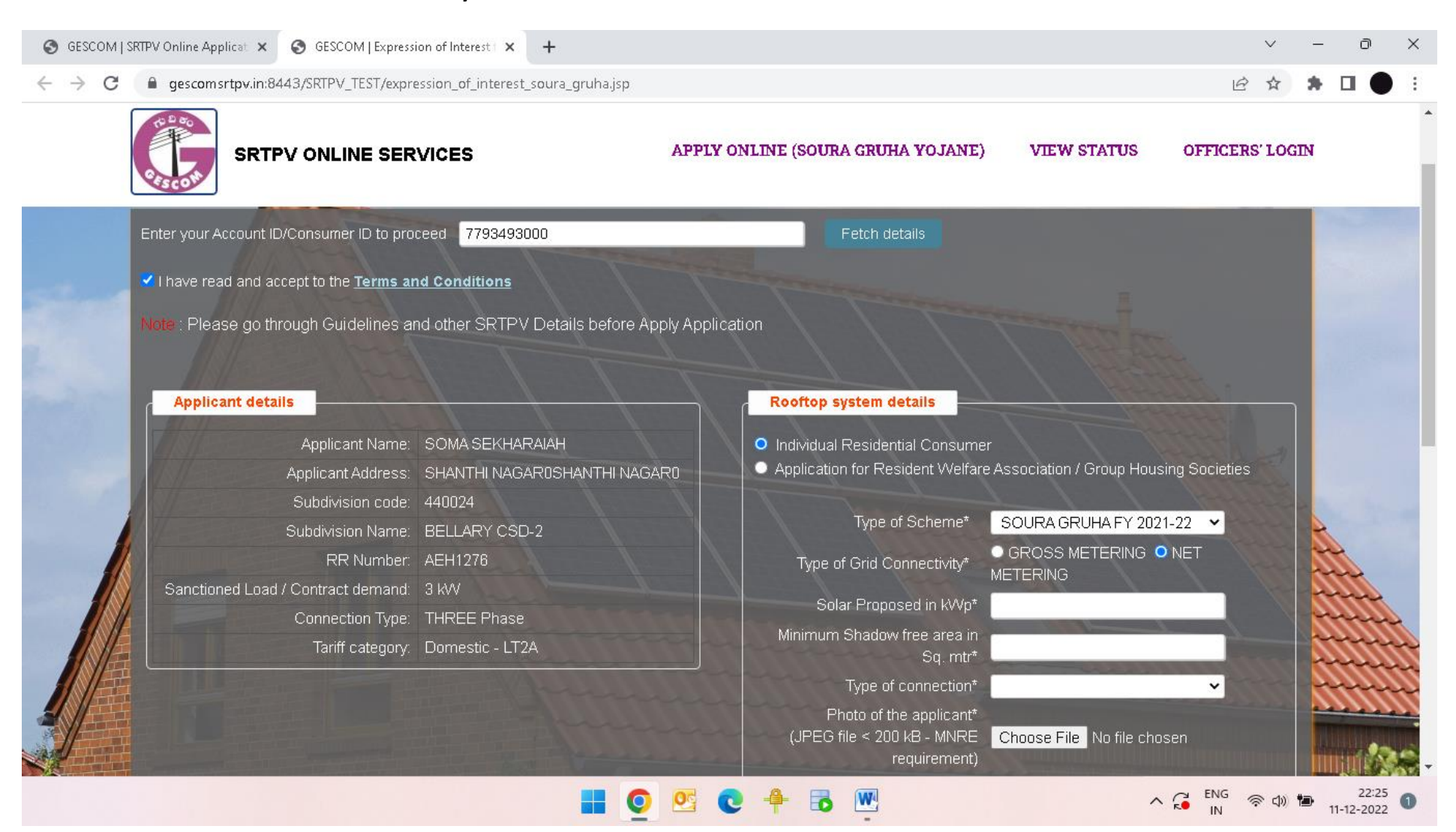

# 6. **After entering the rooftop system details, enter the contact details and verify the OTP**

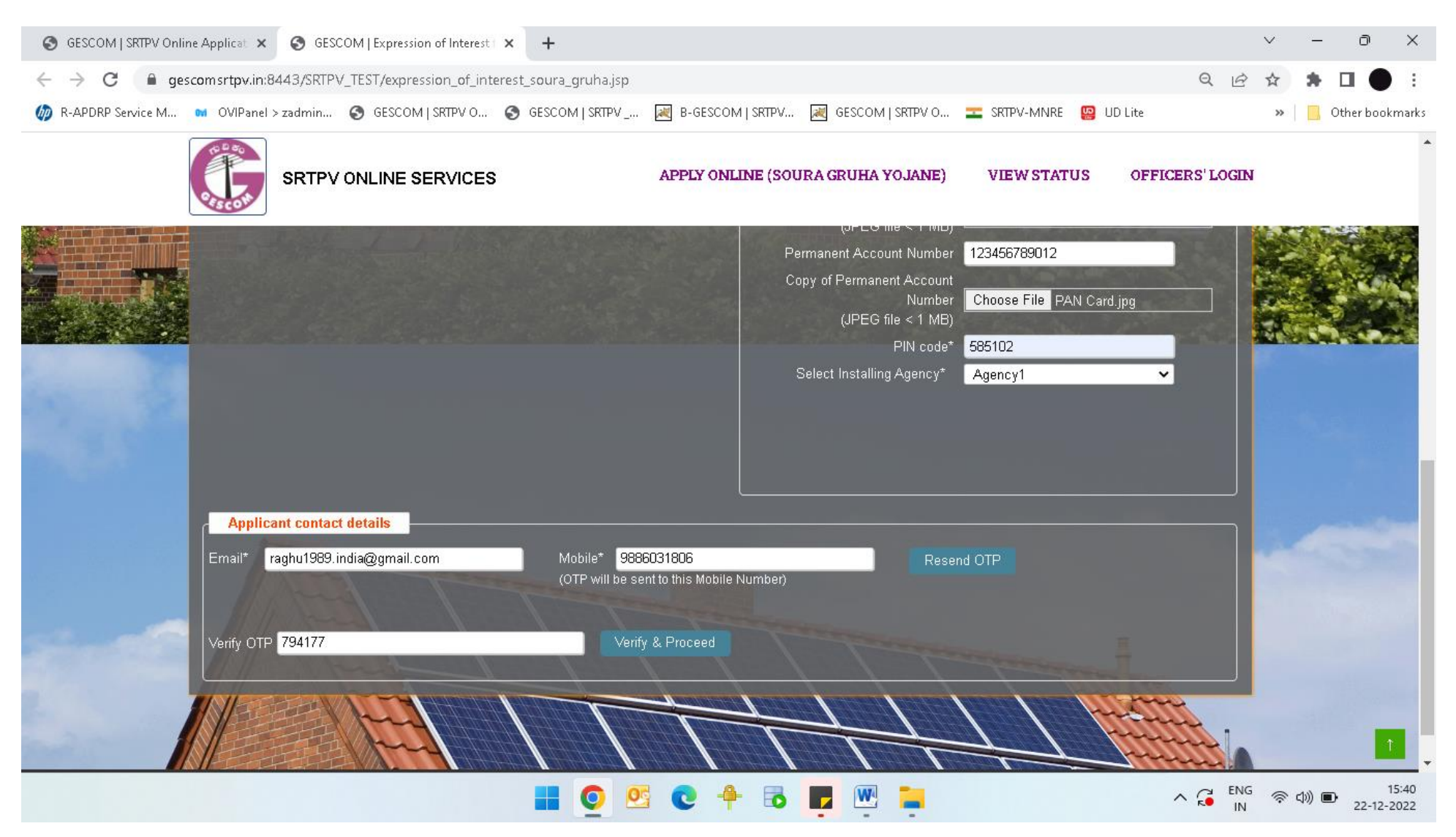

**7. Once clicked on "Verify & Proceed" it will asks for payment registration fee as shown below:-**

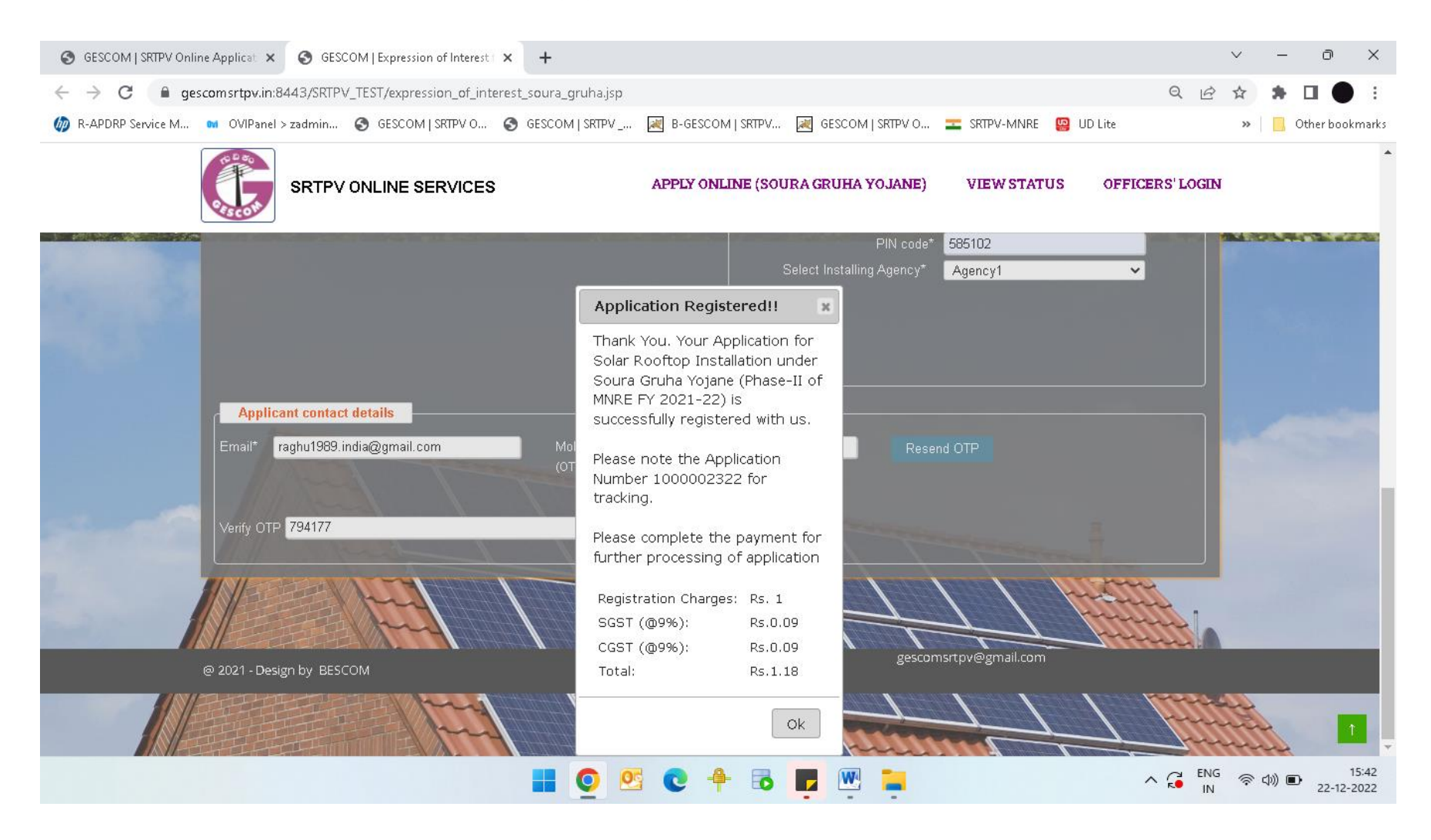

**8. Once you click on Ok, I will redirect to the payment page as shown below:-**

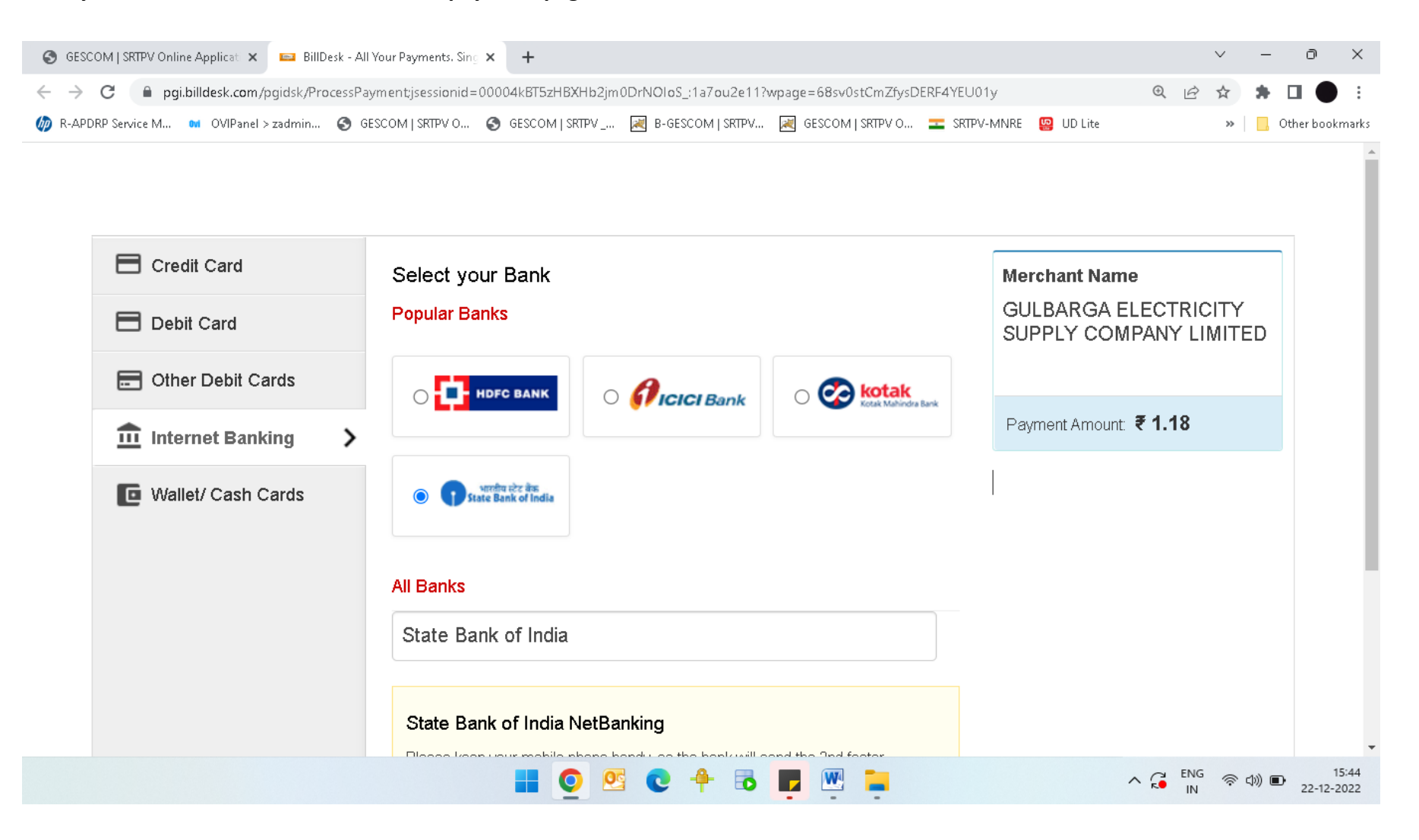

**9. Once the payment is made in any of the payment modes provided in the payment page, the application registration is completed and you can download the submitted application by clicking the download receipt as shown below:-**

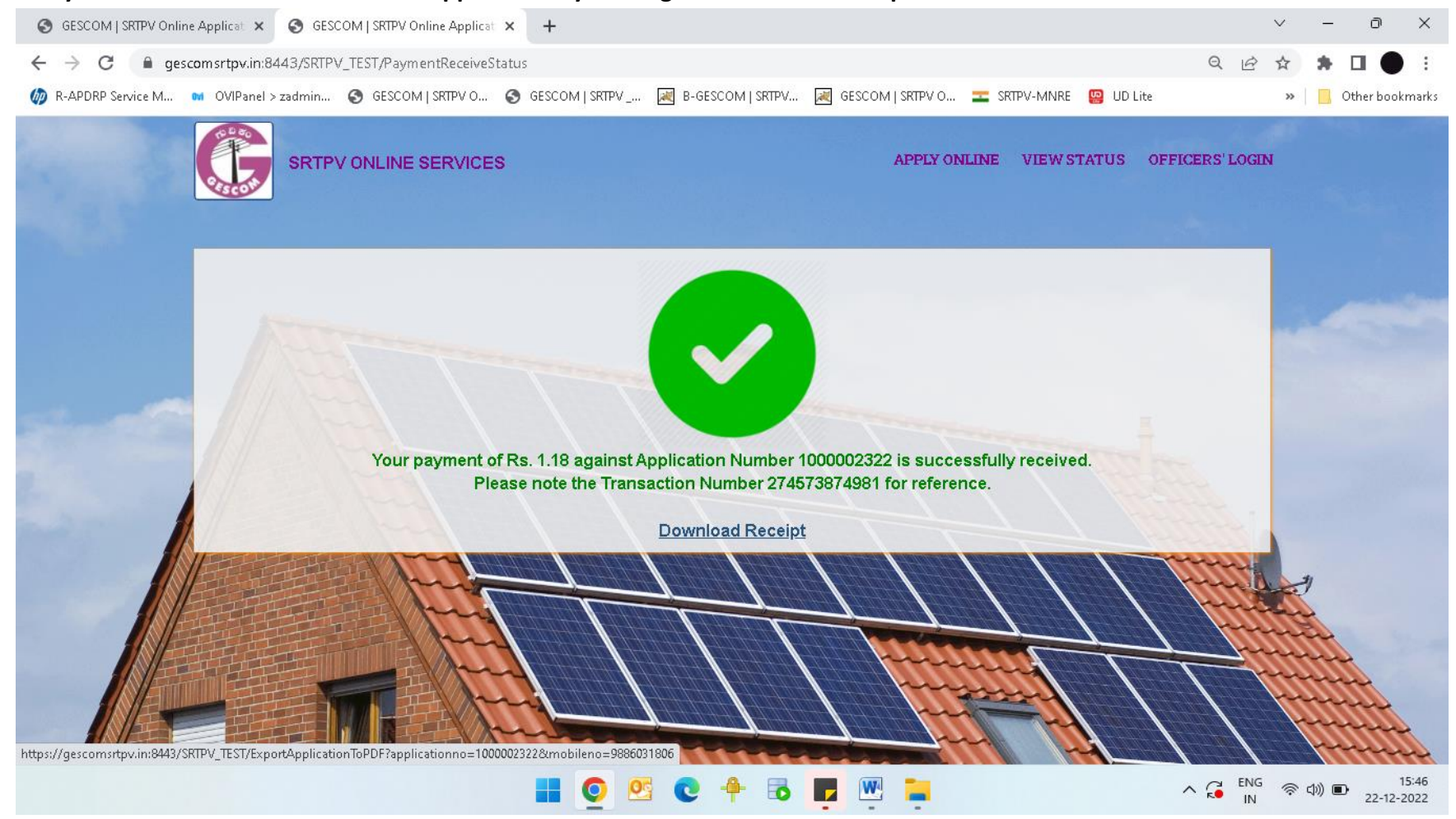

**10. The application status can be viewed by the applicant by clicking view application status option in the SRTPV portal home page**

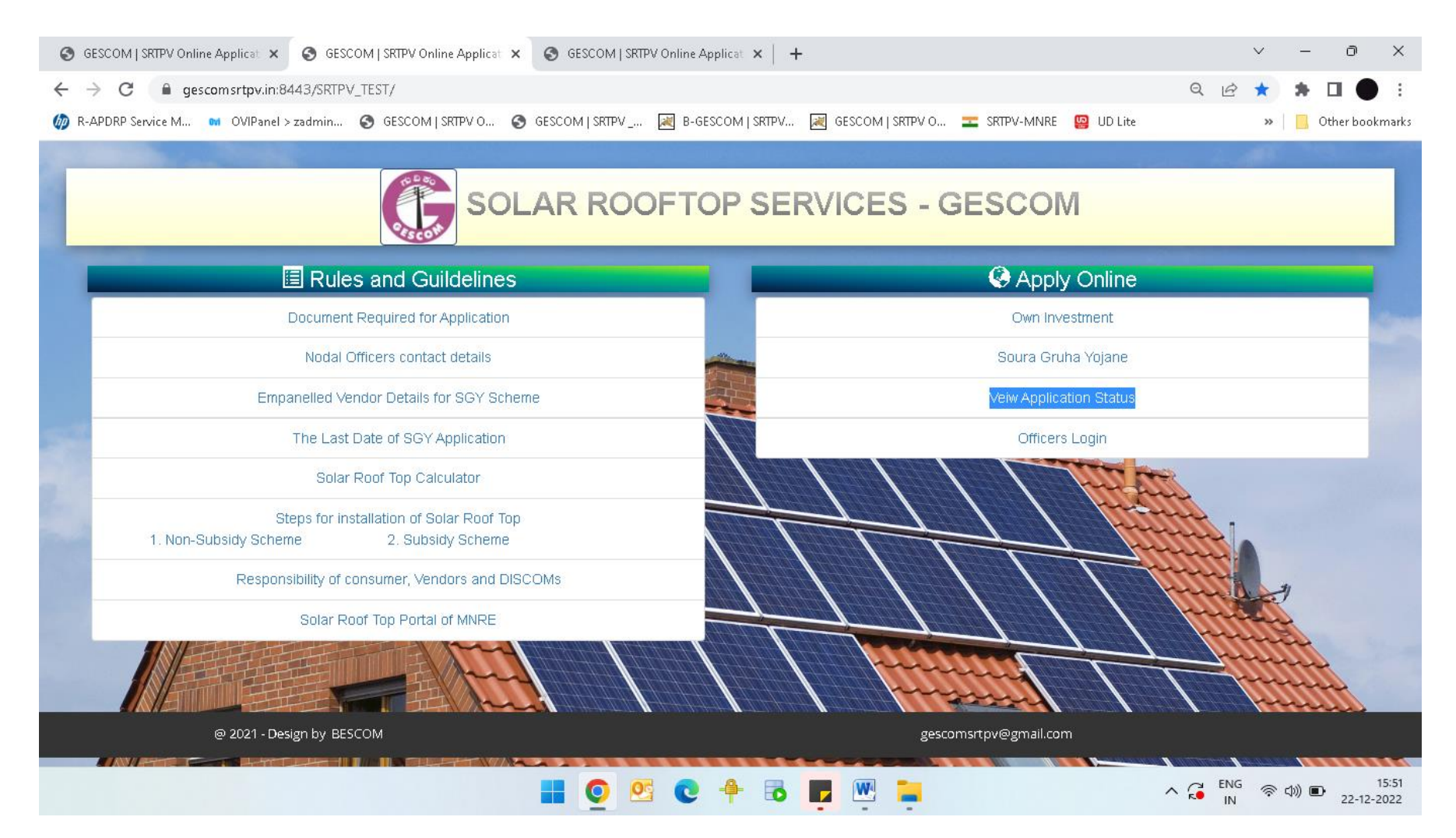

**11. Enter application number and registered mobile number and then click on view status as shown below:-**

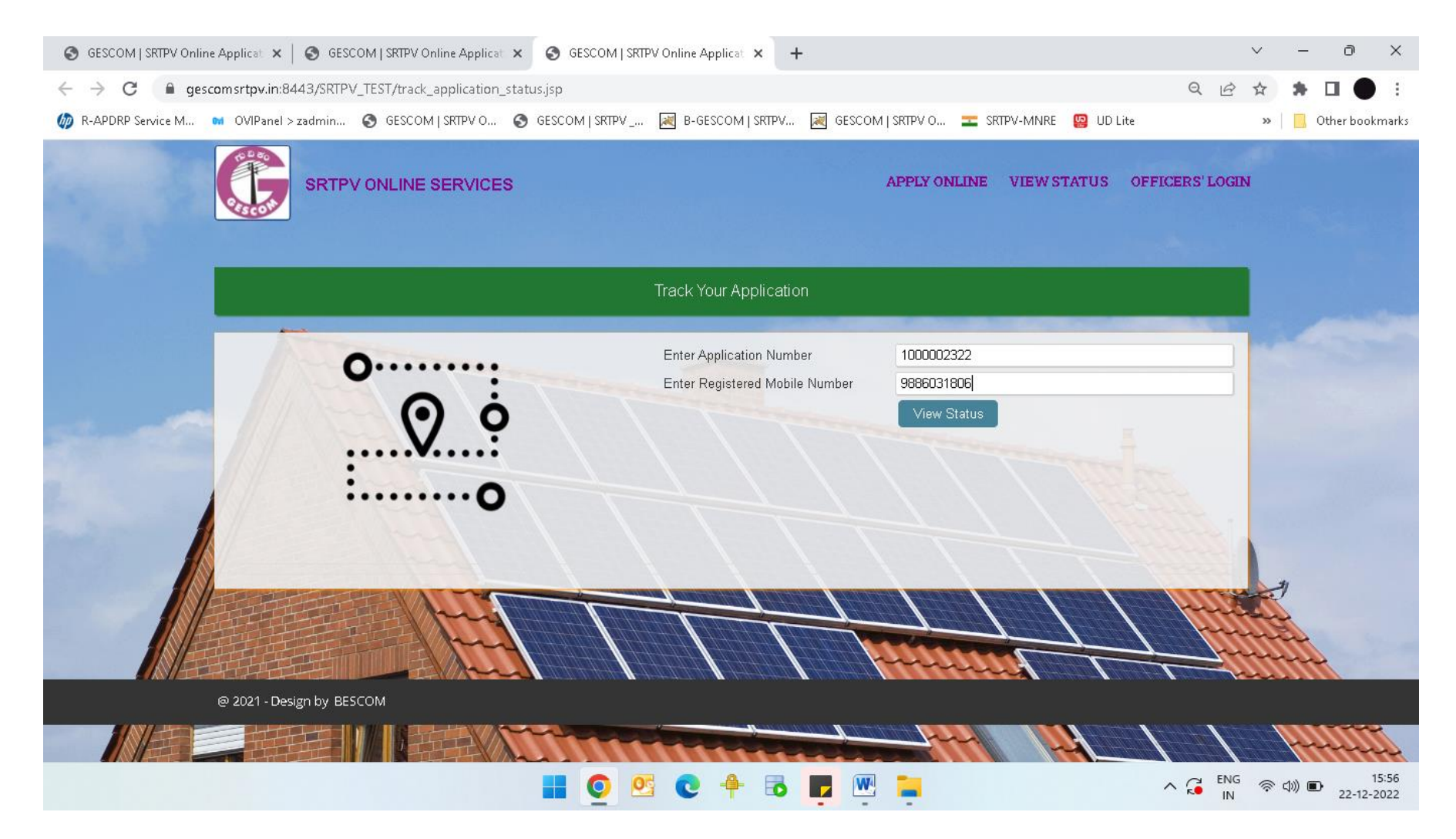

#### **12. Scroll down to status history to see the current status, which is showing as payment is successful and pending feasibility with Subdivision AEE**

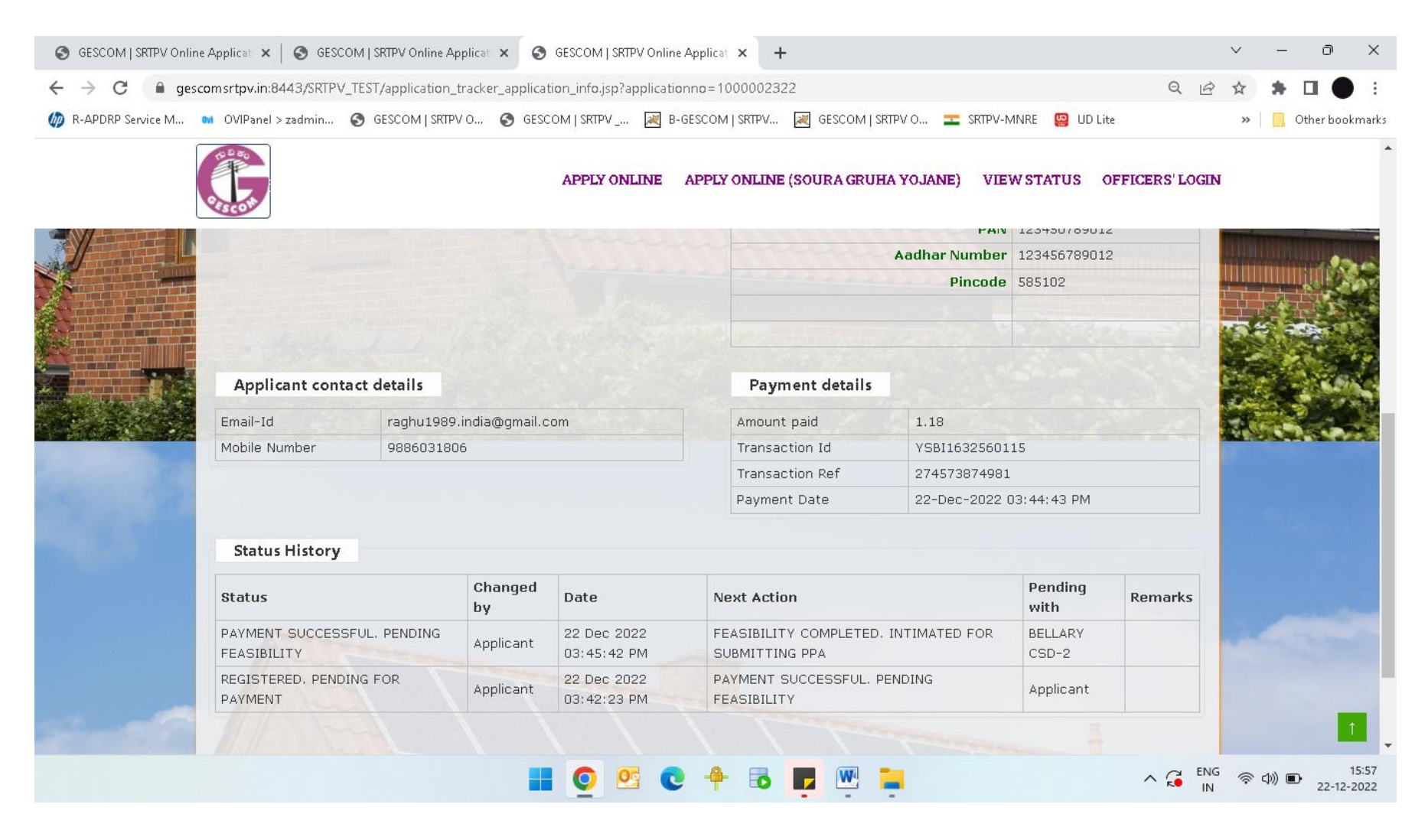